# Add External Training

## **CONTENTS**

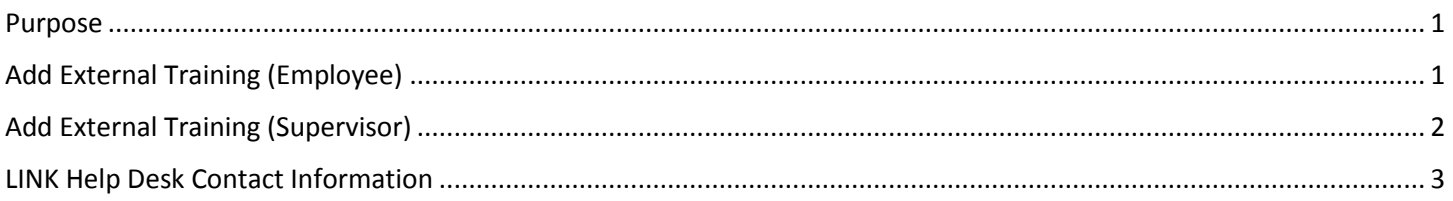

## <span id="page-0-0"></span>**PURPOSE**

This document explains how to add training to the Employee Development Center that was completed outside the Learning and Performance system but still applies to your employment with the State. External training can be added by employees or their supervisors; when external training is marked as completed, the employee's supervisor must approve the completion.

## <span id="page-0-1"></span>**ADD EXTERNAL TRAINING (EMPLOYEE)**

The steps below walk through how an employee can add external training to their own transcript.

- 1. Log in to the Employee Development Center at [https://nebraska.csod.com.](https://nebraska.csod.com/)
- 2. Click the Transcript button on the home page, which will open the My Transcript page.

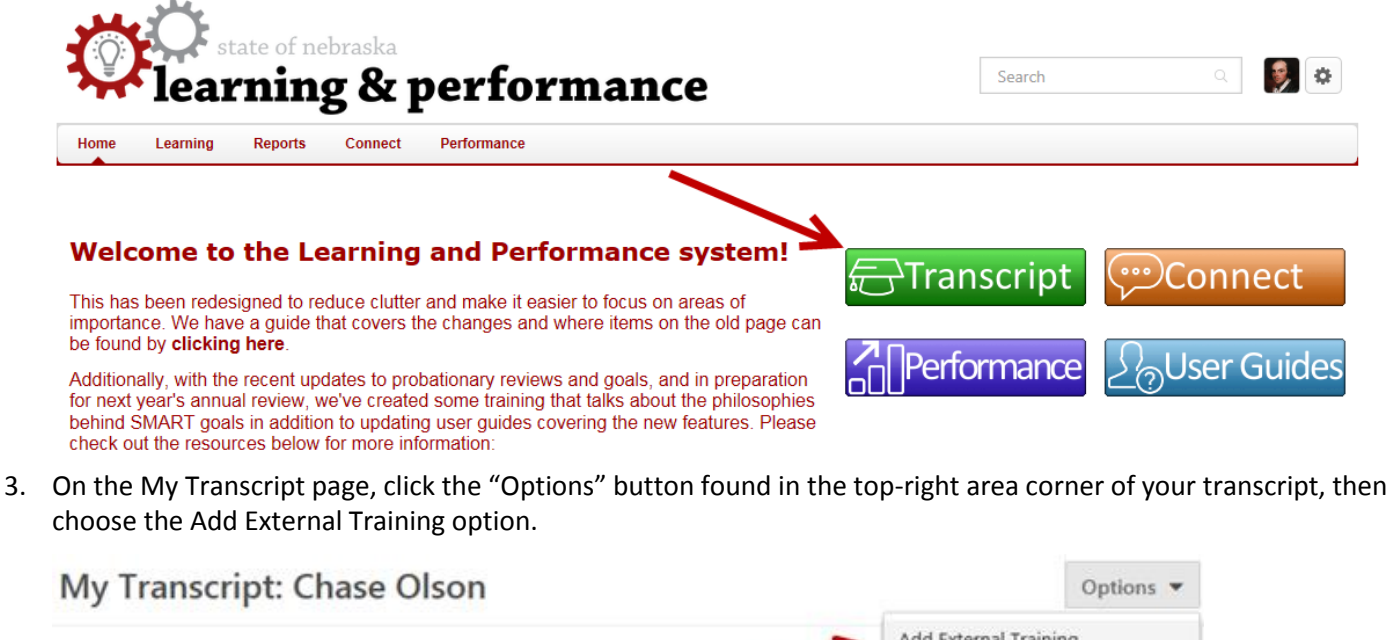

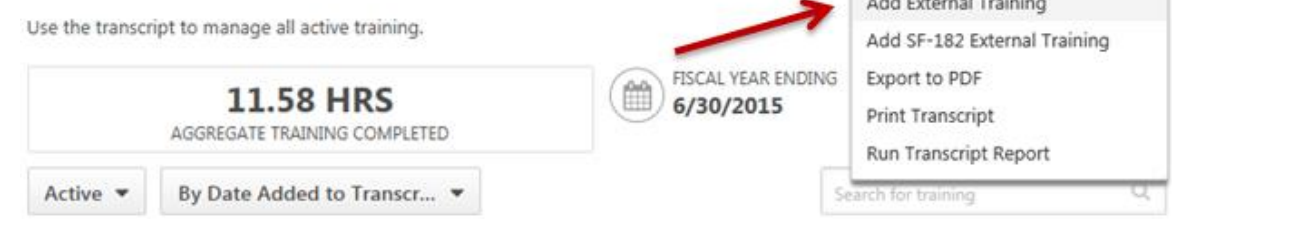

4. Enter details about the external training on this page, as well as add any files as attachments relevant to the training. Once all necessary fields have been filled out, click Submit at the bottom of the page to add the training to your transcript.

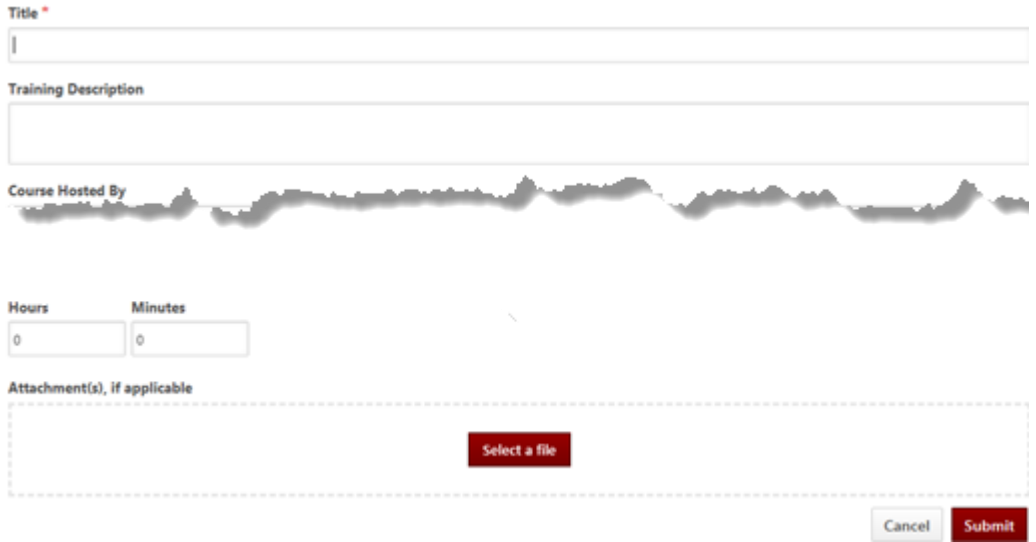

5. After adding the training it will need to be marked as completed – note that training can only be marked complete after the date of the training entered in the previous step. Click the red Complete button to the right of the course on the transcript page to mark it as completed.

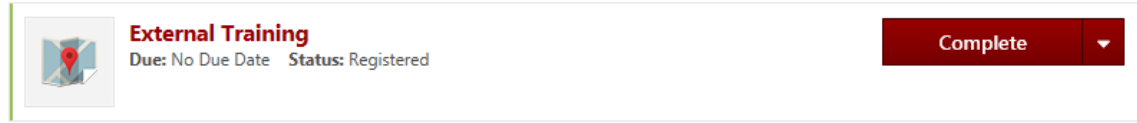

6. Your supervisor will need to approve completion of the external training as well. Once approved, the course will show up as completed and appear in the Completed section of your transcript.

### <span id="page-1-0"></span>**ADD EXTERNAL TRAINING (SUPERVISOR)**

The steps below walk through a supervisor adding external training for their employee.

- 1. Log in to the Employee Development Center at [https://nebraska.csod.com.](https://nebraska.csod.com/)
- 2. Click the Manage My Team Learning underneath the Learning menu at the top of the page.

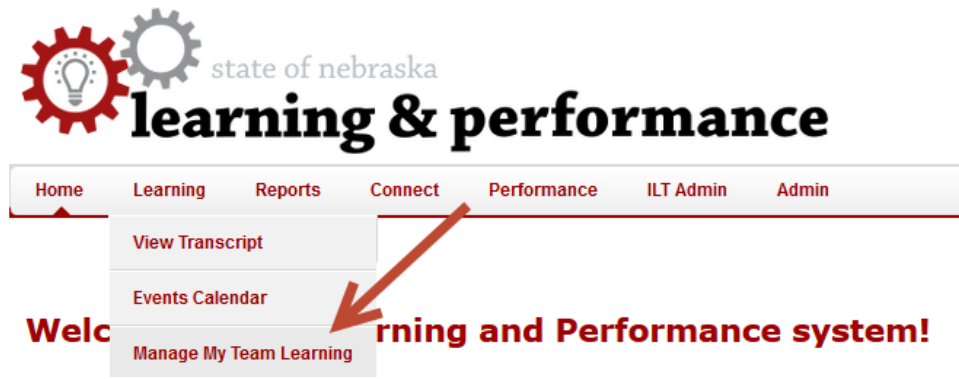

## **Add External Training**

3. Click the View Transcript icon to the right of the employee to access the employee's transcript page.

#### **Manage Employee Learning**

View the Learning information for your employees.

> Share Your Learning Permissions (Allows you the ability to grant other users access to your subordinates' learning information.)

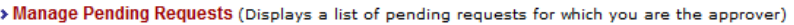

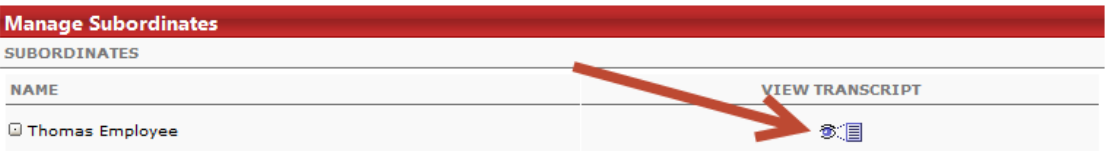

4. Click the Options button in the upper-right corner of the employee's transcript, then click Add External Training.

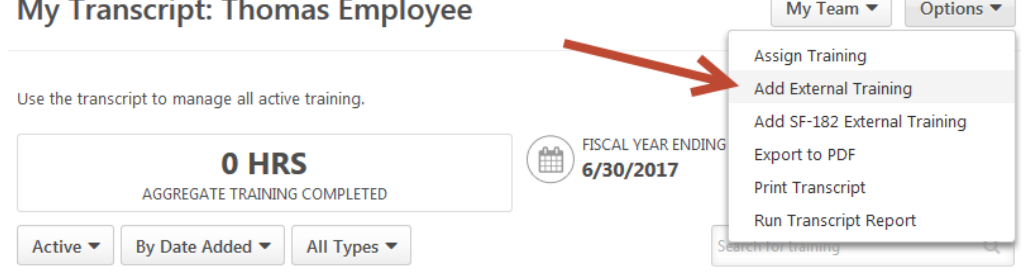

5. Enter details about the external training on this page, as well as add any files as attachments relevant to the training. Once filled out, click Submit at the bottom of the page to add the training to the employee's transcript.

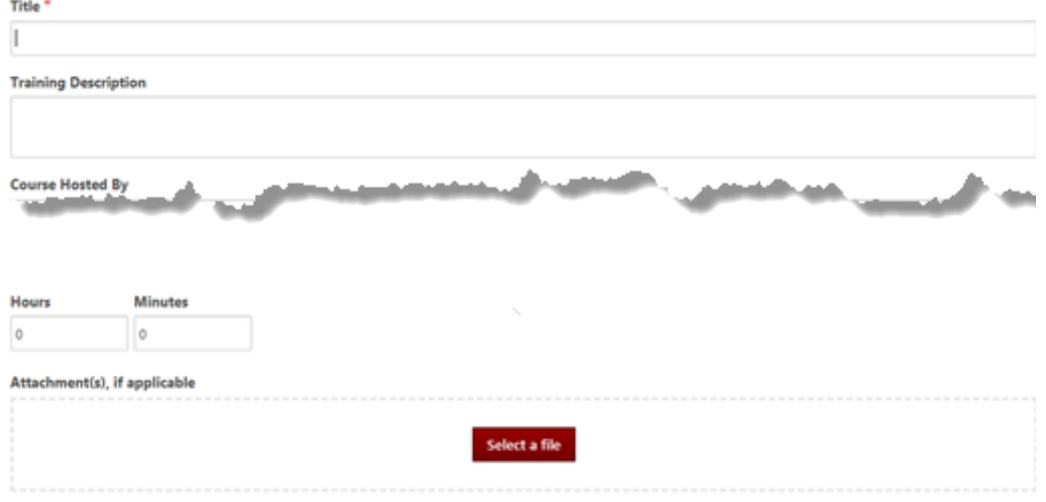

6. After adding the training it will need to be marked as completed – only the employee can mark the training complete, they can do so by signing in and accessing the Transcript page, then clicking the Complete button to the right of the course (see step five in the previous section).

## <span id="page-2-0"></span>**LINK HELP DESK CONTACT INFORMATION**

If you have questions about adding training or need your logon info, please contact the LINK help desk. The LINK Help Desk provides assistance for the following programs:

- The Employee Work Center
- The Employee Development Center

Email: [as.linkhelp@nebraska.gov](mailto:as.linkhelp@nebraska.gov)

Phone: 402.471.6234

Employee Development Center The Content of the Page 3 of 3 The Content October 2016